Gentili Genitori,

La presente guida vuole esserVi di aiuto per la prenotazione sul registro elettronico per le udienze generali.

Per prenotare il colloquio entrare nella schermata del **registro elettronico: "COLLOQUI - Prenota colloqui con docente**": (per chi usa l'App, bisogna entrare tramite menù in "**Classeviva Web**")

Cliccare in alto a destra su "**Colloqui generali**". Si aprirà la seguente finestra:

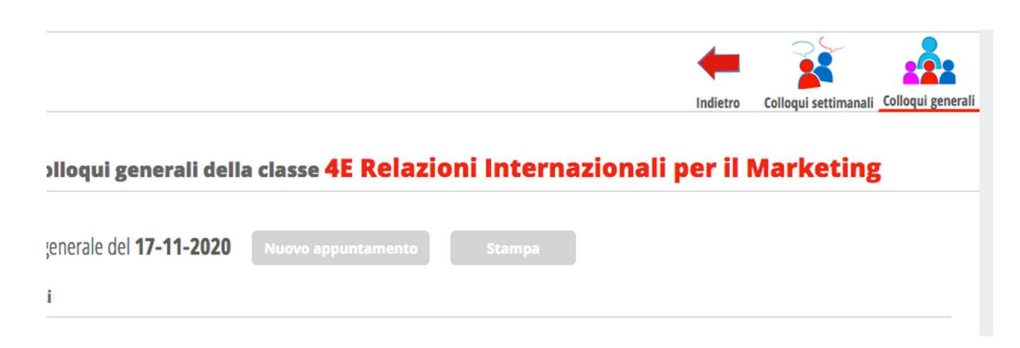

Qui potete inserire un "N**uovo appuntamento**". Apparirà la seguente maschera:

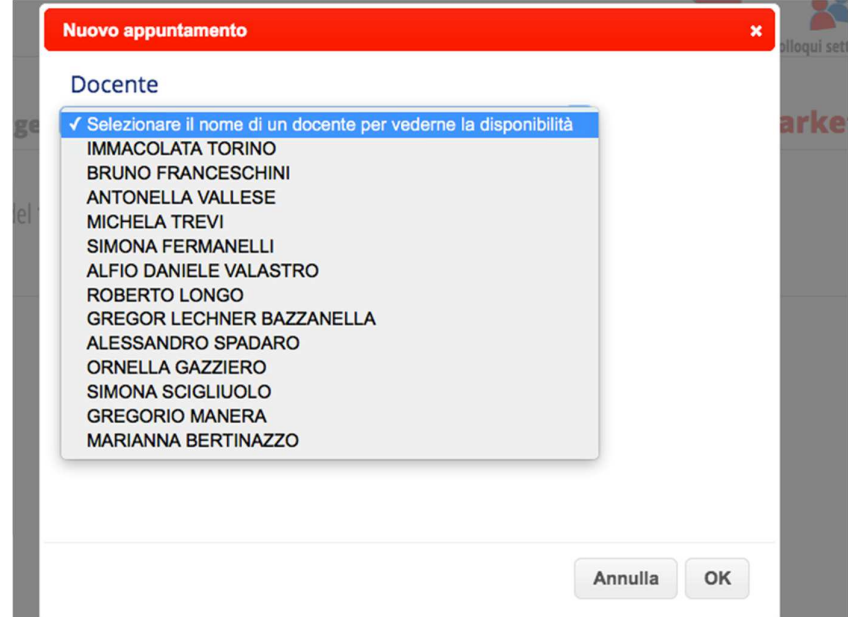

Scegliete il docente cliccando prima sulla riga "**Selezionare il nome di un docente...**"

**Attenzione:** dovrete ripetere questa procedura per **ogni docente**

Cliccate sul nome prescelto e **selezionate la "finestra temporale" libera** che preferite, cliccandoci sopra e premendo sul tasto "OK". In questo modo la bloccherete:

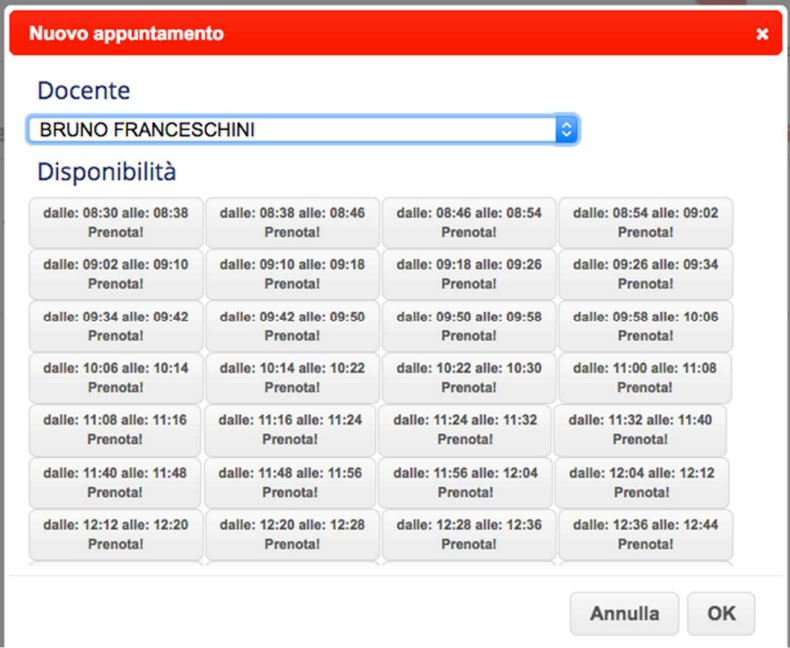

Nella schermata principale dei colloqui generali troverete il riepilogo degli appuntamenti, che potrete eventualmente stampare.

**NB:** 

- è importante **rispettare gli orari** in modo che i docenti siano disponibili per tutti gli appuntamenti previsti;
- durante la prenotazione, fate particolare attenzione ai docenti disponibili con **orario ridotto**, (come indicato nella tabella allegata)

Il referente del registro elettronico prof. Bruno Franceschini